# **Análise Comparativa de Sistemas de** *Help Online* **como Fonte para Avaliação Heurística destes Sistemas**

**Milene Selbach Silveira1,2 Clarisse Sieckenius de Souza <sup>1</sup>**

<sup>1</sup>Departamento de Informática / PUC-Rio <sup>2</sup>Faculdade de Informática / PUCRS milene@inf.puc-rio.br, clarisse@inf.puc-rio.br

#### **PUC-RioInf.MCC17/01 Junho, 2001**

### **RESUMO**

Como prever com precisão quem estará acessando as aplicações computacionais projetadas e quando? Se não é possível fazer esta previsão e, com isto, projetar uma aplicação diretamente direcionada para o grupo desejado, como melhor auxiliar os diferentes usuários a utilizá-la em diferentes situações? Para apoiar os usuários, é necessário incorporar, a estas aplicações, sistemas de ajuda que facilitem seu uso e, principalmente ajudem o usuário a entender porque a aplicação "é do jeito que é". Neste trabalho foi feita uma análise comparativa entre sistemas de *help online* de aplicações de porte comercial. A partir desta análise são propostas *guidelines* que poderão ser utilizadas em uma avaliação heurística de *help*, a fim de melhor apoiar os *designers* na construção de sistemas de *help* eficazes.

#### **Palavras-chave**

sistemas de *help online*, *walkthrough* cognitivo, avaliação heurística

### **ABSTRACT**

How can we know precisely who will be accessing a designed computer application, and when? If we don't know this, and thus can't design an application targeted at a specific user group, how can we better help different users to use it in a variety of situations? In order to support users, an application needs to provide them with a help system that not only helps them to do their tasks, but also to understand why the application behaves the way it does. In this work, we have made a comparative analysis of a few office applications' online help systems. Based on this analysis, we propose guidelines that may be used in heuristic help evaluation, in order to better support designers in the creation of more efficient help systems.

#### **Keywords**

online help systems, cognitive walkthrough, heuristic evaluation

# **1 INTRODUÇÃO**

Dia a dia cresce o acesso a aplicações computacionais, seja para trabalho ou lazer. Este crescimento diz respeito não só à quantidade de pessoas que acessam estas aplicações, mas à diversidade de conhecimento das mesmas em relação a seu funcionamento e às tarefas que precisam/desejam realizar com ela. Com o advento da *Internet*, então, a diversidade social e cultural é ainda maior e, neste caso, é impossível prever-se **quem** estará acessando a aplicação e em **que** situação (situação esta que inclui tempo, lugar, intenção, etc.).

Dado este cenário de diversidade – do qual torna-se impossível projetar uma interface específica a um grupo determinado de pessoas - como ajudar estas pessoas a melhor entender as aplicações com as quais precisam trabalhar?

Para apoiar este trabalho é necessário incorporar, a estas aplicações, sistemas de ajuda que facilitem seu uso e, principalmente, ajudem o usuário a entender porque a aplicação "é do jeito que é" [Silveira et alii (2000)].

A maioria das aplicações disponíveis no mercado possuem sistemas de ajuda, mas o problema dos mesmos encontra-se em seu conteúdo. Geralmente, este conteúdo é composto por tópicos que descrevem as funções que o sistema disponibiliza ao usuário e é acessável via algum mecanismo de índice ou de busca, por exemplo. O problema é que, na maioria das vezes, estes tópicos são muito genéricos, não referindo-se ao contexto atual do usuário, ou seja, a tarefa que ele pretende realizar. Eles podem até relacionar-se a função que o usuário está tentando utilizar, mas é muito difícil conseguirem capturar o contexto da tarefa no qual o usuário está tentando utilizá-la.

Este problema (contexto de função x contexto de tarefa) acaba levando os usuários a não encontrarem o que realmente necessitam em termos de ajuda e, como a dificuldade em encontrar respostas específicas a seus problemas é grande, eles passam a cada vez menos consultar estes sistemas quando têm alguma dificuldade. Outras questões, já discutidas em Silveira et alii (2000), são a dificuldade de construção destes sistemas em tempo de *design* e, principalmente, a inexistência do ponto de vista do *designer* nos mesmos.

Mas como construir sistemas de ajuda (a partir de agora tratados como "sistemas de *help online*") que realmente "ajudem" os usuários a entender aplicação e a entender como podem realizar o que necessitam com a mesma?

Neste trabalho foram analisados, comparativamente, sistemas de *help online* de aplicações comerciais a fim de observar o que os mesmos disponibilizam a seus usuários. A fim de apoiar os *designers* na construção de sistemas de *help* eficazes, foram propostas – a partir desta análise efetuada - *guidelines*, que poderão ser utilizadas em uma avaliação heurística de *help online*.

Nas próximas seções serão descritas a análise efetuada (seção 2), a categorização dos sistemas analisados em relação às informações que os mesmos apresentam (seção 3) e as *guidelines* sugeridas (seção 4). Por fim, na seção 5, são levantadas algumas novas propostas de sistemas de *help*, a partir destas discussões.

## **2 ANÁLISE COMPARATIVA ENTRE SISTEMAS DE** *HELP ONLINE*

Para efetuar a análise, foram selecionadas quatro aplicações de edição de textos (*Microsoft Word 9*7*, Microsoft WordPad 98*, *Lotus WordPro 9.5* e *Sun StarOffice Writer 5.2*) e um conjunto mínimo de tarefas que pudessem ser realizadas em todas elas<sup>1</sup>. A partir deste conjunto de tarefas, foram realizados *walkthroughs* cognitivos [Lewis et alii (1990)], e os resultados destes *walkthroughs* foram comparados com o que é encontrado nos sistemas de *help online* das respectivas aplicações, para contrastar o que seria a abordagem do usuário em relação à tarefa com a abordagem que o *help* recomenda para o mesmo fim.

Foram realizados *walkhtroughs* cognitivos das tarefas descritas na seção anterior para todas as quatro aplicações. Para cada *walkhtrough*, foram analisados três perfis de usuário diferentes, para sua posterior comparação com a resposta de *help*:

- 1. Perfil 1: uso prioritário da barra de menus e, na falta da opção desejada, uso da barra de ferramentas.
- 2. Perfil 2: uso apenas da barra de menus.
- 3. Perfil 3: uso prioritário da barra de ferramentas e, na falta de disponibilidade de botões com as opções desejadas, uso da barra de menus.

### **2.1 Análise Geral:** *Microsoft Word***â**

l

Através da análise do *walkthrough* do *Word*, para os três perfis citados no início desta seção, foram levantados vários achados, dentre os quais destacam-se os seguintes:

• O *help* indica prioritariamente o uso de botões da *toolbar* para acesso as informações/opções desejadas, como pode ser visto nos exemplos a seguir (figura 2.1).

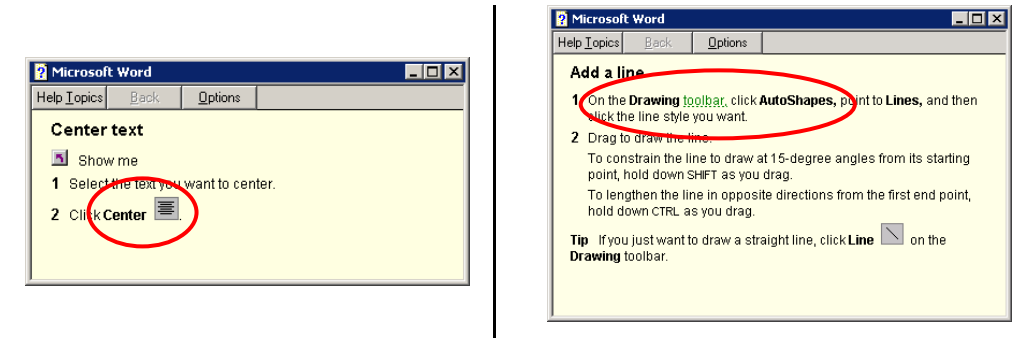

Figura 2.1: Exemplo de indicação do uso da *toolbar*

<sup>1</sup> Este conjunto de tarefas, bem como a descrição completa dos *walkthroughs* cognitivos e a comparação entre os mesmos e as respostas encontradas nos *helps* das aplicações encontram-se em anexo.

• As informações de *help* são, em sua maioria, seqüências de instruções a seguir (figura 2.2).

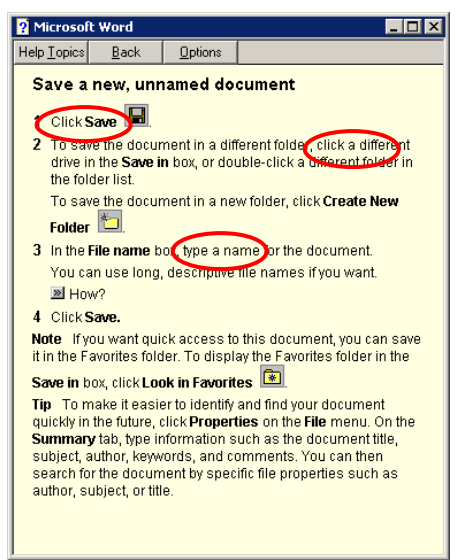

Figura 2.2: Exemplo de seqüência de instruções

• Nas opções de arquivos, o *tip* relacionado apresenta, entre parênteses, *File Menu,* e, nas opções de Alinhamento e Fonte, por exemplo, *Formating Toolbar* (figura 2.3). No primeiro caso a indicação do *help,* na descrição da explicação, é para uso do botão (*Click Save*) e não para uso do menu, conforme apresentado pelo *tip*.

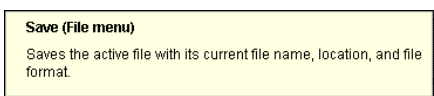

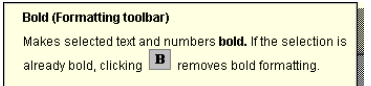

Figura 2.3: Exemplo de indicações de localização

• Sempre que é apresentada uma imagem de um botão em uma explicação, ela leva (âncora) a um *tip* sobre o mesmo. Em compensação, no *tip,* é apresentada a mesma imagem do botão, sem ter o mesmo resultado (não leva a outro *tip*). Por exemplo, o botão de *Format Painter* (figura 2.4) leva a um *tip* com uma explicação sobre sua funcionalidade. Neste *tip*, é apresentado o mesmo botão e este, quando clicado, não tem a mesma funcionalidade do primeiro (ou seja, não mostra outro *tip*. Apenas fecha a janela).

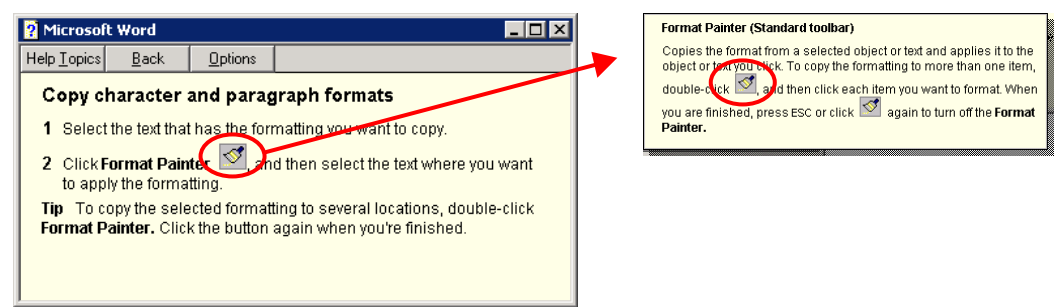

Figura 2.4: Exemplo de perda de *affordance*

Assim como no caso acima, o botão  $\boxed{?}$  do exemplo abaixo (figura 2.5) é igual aos demais botões, mas também não leva a nenhuma explicação.

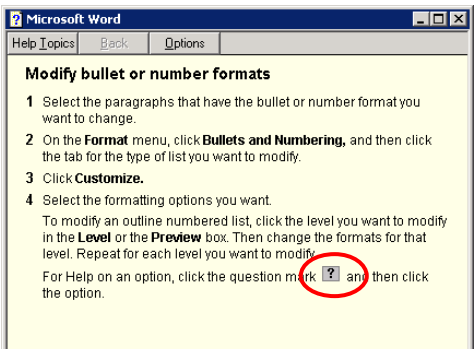

Figura 2.5: Exemplo de perda de *affordance*

• A opção *show me* é oferecida em algumas das explicações de *help*. Na maioria dos casos, a informação que é dada quando seleciona-se esta opção tem narrativa diferente da explicação que é dada para a função a partir do *tip* (figura 2.6).

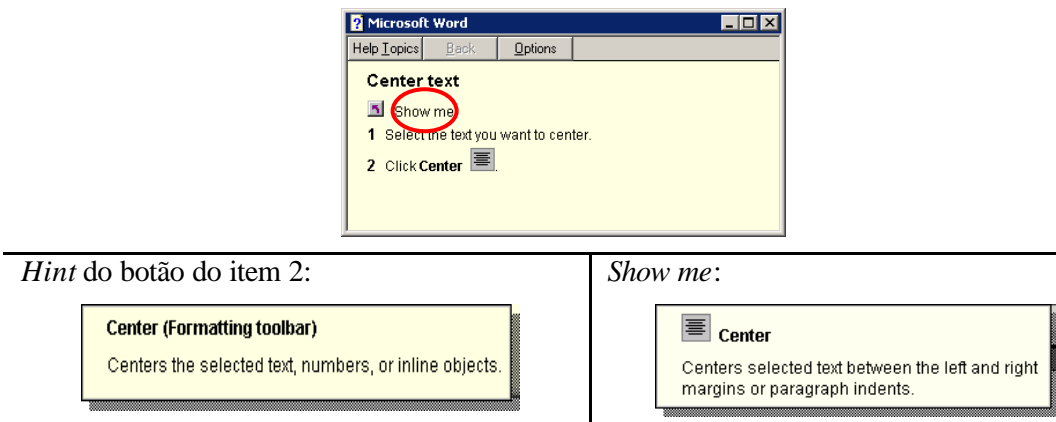

Figura 2.6: Exemplo de narrativas diferentes

• Na maioria das vezes, o *show me* mostra apenas onde se encontra o botão e abre o *tip* correspondente. Em outros casos, ou mostra visualmente os passos necessários para efetuar-se a ação, ou apresenta diretamente a janela aberta onde deve-se efetuar a ação (*ghosted help* [Farkas (1998)], figura 2.7) ou oferece um *wizard*, para auxiliar na execução da ação (figura 2.8).

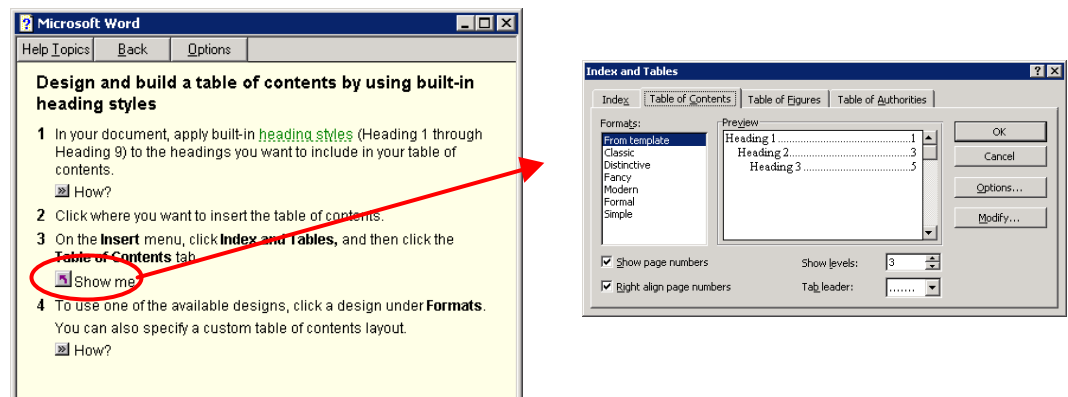

Figura 2.7: Exemplo de *ghosted hep*

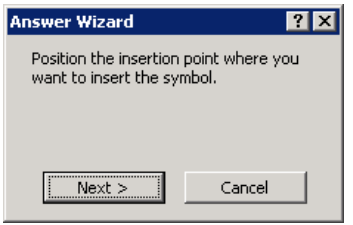

Figura 2.8: Exemplo de *wizard*

• Quando é retirado um botão da barra de ferramentas ou de formatação (customização), e é selecionada uma opção de *show me* que utilize este botão em sua demonstração, é apresentada uma mensagem (figura 2.9) que não dá explicação suficiente para que o usuário entenda o que realmente aconteceu.

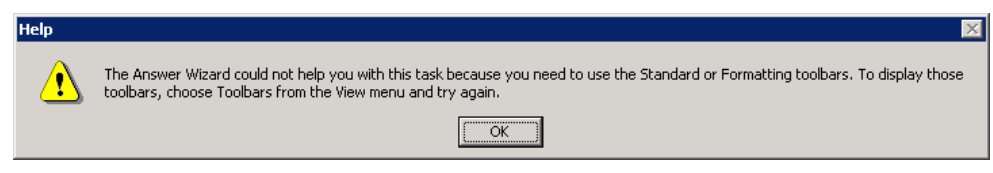

Figura 2.9: Mensagem apresentada

Em linhas gerais, os achados que mais chamaram atenção nesta análise, foram:

- 1. a primazia das *toolbars* e papel secundários dos menus;
- 2. padrão de uso de barras de menu, formatação e ferramentas abertos;
- 3. a forma procedimental da maioria das explicações;
- 4. problema da evolução (o *help* não acompanha nem a customização nem a *affordance*);
- 5. a falta de padrão entre conteúdos informacionais e entre tipos de apresentação dos *show me.*

Nestes achados, alguns itens são muito interessantes. Quando se inicia uma interação com o *Word* pela primeira vez, a configuração básica da interface é barra de menus, de formatação e de ferramentas (*standard*) abertas. A aplicação parte do princípio que isto não será modificado e não indica, no *help*, as *toolbars* destes elementos (não diz se está na barra de formatação ou de ferramentas, quando é o caso). Isto pode explicar, também, o erro do problema da customização (a barra deveria estar lá) e as indicações das barras nas explicações de botões que estão em barras distintas (como na figura 2.1, em *drawing toolbar*).

Em compensação, o motivo dos outros achados não são tão visíveis: Por que ter ou não ter o *show me*? Por que para determinadas tarefas ele é necessário e para outras não? E por que oferecer *answer wizard* ou o *ghosted help* para outras? Qual o propósito da escolha?

Por que para *Bold*, *Font Text*, *Center* ou *Justify*, por exemplo, o *tip* apresenta o nome da função e, entre parênteses, sua barra (por exemplo: *Bold* (*Formatting Toolbar*)) e para *Save*, *Open*, *Copy* e *Paste*, aparece a opção de menu (por exemplo: *Save* (*File Menu*) e *Paste* (*Edit Menu*)), sendo que, na primeira explicação sobre os mesmos aparece o botão e não o menu?

Alguns destes itens parecem ser equívocos de troca de versão, como se a cada nova versão fossem incorporadas novas funcionalidades em alguns itens e as explicações antigas fossem mantidas, sem que fosse efetuada uma checagem de inconsistências.

### **2.2 Análise Geral:** *Microsoft WordPad***â**

Através da análise do *walkthrough* do *WordPad*, para os três perfis citados no início desta seção, foram levantados vários achados, dentre os quais destacam-se os seguintes:

• O *help* indica apenas o uso de menus para acesso as informações/opções desejadas, conforme pode ser visto no exemplo a seguir (figura 2.10).

*To copy information into another document*

- 1. In the document that contains the information you want to copy, drag the cursor over the information you want to select.
- 2. On the Edit menu, click Copy.
- 3. In the document where you want the information to appear, click the place where you want to put the information.
- 4. On the Edit menu, click Paste.

Figura 2.10: Exemplo de indicação do uso do menu

• As informações de *help* são apenas textuais e, em sua maioria, seqüências de instruções a seguir. São apresentados *notes* e *tips* no final das mensagens de *help*, não sendo muito clara a diferença entre ambos (figura 2.11a e b).

Note: To save an existing document with a new name, click Save As, and then type a new name in the File Name box.

(a)

Tip:

• To open a document you opened recently, click its name at the bottom of the File menu.

(b)

Figura 2.11: Exemplo de *notes* (a) e *tips* (b)

• Referência as *toolbars* somente aparecem nas opções de "*Setting Up the WordPad Window*", citando como fazê-las aparecer e desaparecer (figura 2.12), e somente na *Format bar*, há referência aos botões, tratando-os como atalhos.

#### **To show or hide the format bar**

On the View menu, click Format Bar.

• A check mark appears when the format bar is visible.

Notes and Tips:

- The buttons on the format bar are shortcuts for formatting text, such as making text bold or underlined, or changing the paragraph style. To format text, select it, and the click the appropriate button on the format bar.
- You can drag the format bar and the toolbar to any location in the window.

Figura 2.12: Exemplo de indicação dos botões como atalhos

Em linhas gerais, os achados que mais chamaram atenção nesta análise, foram:

- 1. indicação apenas da barra de menus e tratamento dos botões como atalhos;
- 2. forma procedimental da maioria das explicações;
- 3. dificuldade em diferenciar *notes* e *tips*.

Este *help* é uma versão bastante simplificada do *help* do *Word*, assim como o próprio *WordPad* é uma versão bastante simplificada do próprio *Word*. Esta é uma ferramenta básica, que já vem como acessório no *Windows*, e é usualmente utilizada para edições rápidas, sem muitos efeitos e formatações especiais, sendo que somente oferece a barra de menus e os botões mais básicos, não oferecendo opção de configuração dos mesmos.

Dos achados acima listados, poderia presumir-se, pelo *help*, que esta aplicação é para iniciantes, dado que não incentiva uso de ícones, botões, etc? Ou que é para usuários de aplicações mais antigas, onde utilizavam-se somente menus? Isto seria confirmado pelo tratamento dos botões como atalhos, onde atalhos geralmente são utilizados por pessoas mais *experts* na aplicação e dado que está informação encontra-se como uma dica (*Notes* e *Tips*) da aplicação?

### **2.3 Análise Geral:** *Lotus WordPro***â**

Através da análise do *walkthrough* do *WordPro*, para os três perfis citados no início desta seção, foram levantados vários achados, dentre os quais destacam-se os seguintes:

• O *help* privilegia várias formas de acesso às suas opções: ora via menus ora via botões. Isto pode ser visto no próximo exemplo (figura 2.13), onde à esquerda, recomenda-se o uso do botão direito e no *tip* é indicado o menu e, à direita, recomenda-se o inverso.

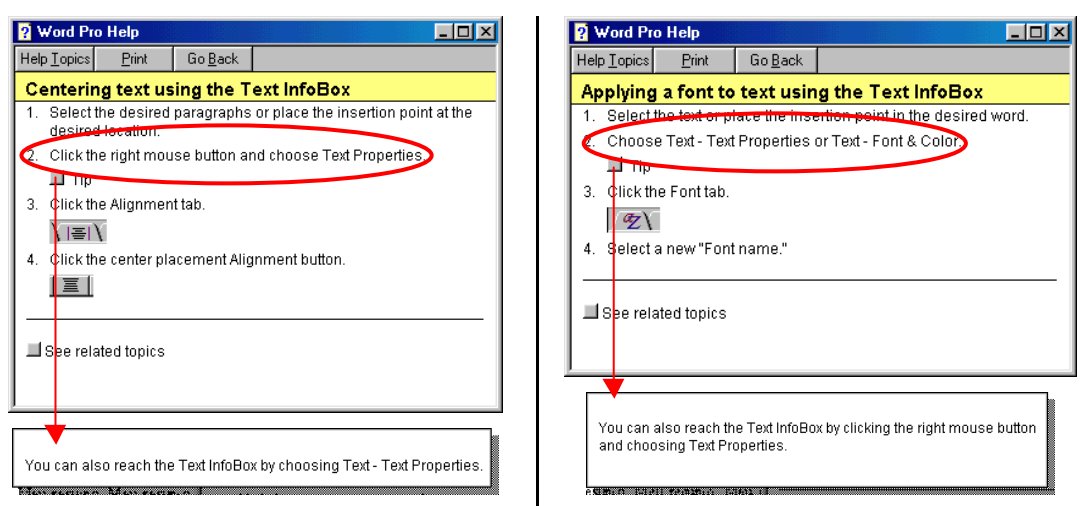

Figura 2.13: Exemplo de diferentes indicações de acesso

Outro exemplo pode ser visto nas opções de *Open*, *Close*, *Save* explica usando menus (*Open*, em *File*), mas logo abaixo da explicação mostra também o botão pelo qual efetuase a mesma função (figura 2.14).

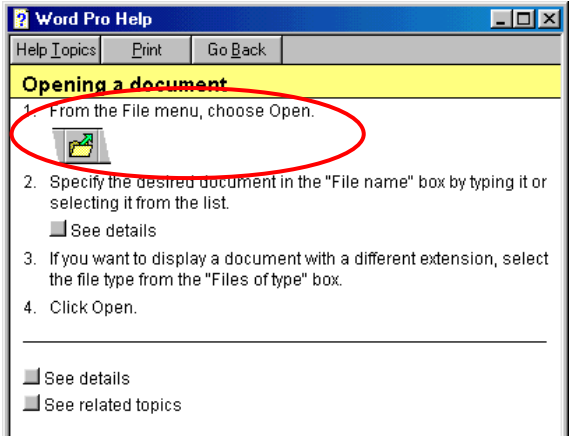

Figura 2.14: Exemplo de indicação de acesso via menu e botão

Também, a partir do *See related topics,* apresentam-se outras formas de efetuar a mesma função. Por exemplo, se o tópico é "…X pela *status bar*", nos tópicos relacionados *encontram-se*: "Y pela *status bar*", "Z pela *status bar*", "X por B", "X por C" (figura 2.15).

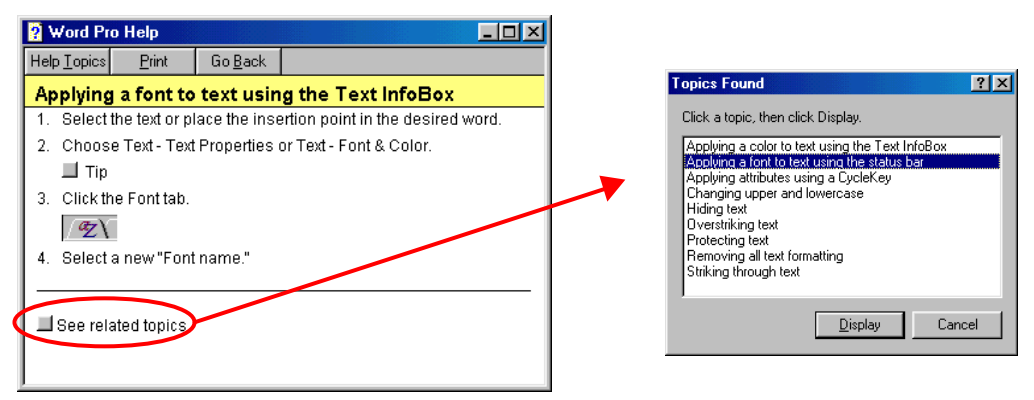

Figura 2.15: Exemplo de tópicos relacionados

Por fim, no próprio *Contents*, os itens que aparecem em "*Changing Text Appearance*" (figura 2.16), apresentam acessos diferentes.

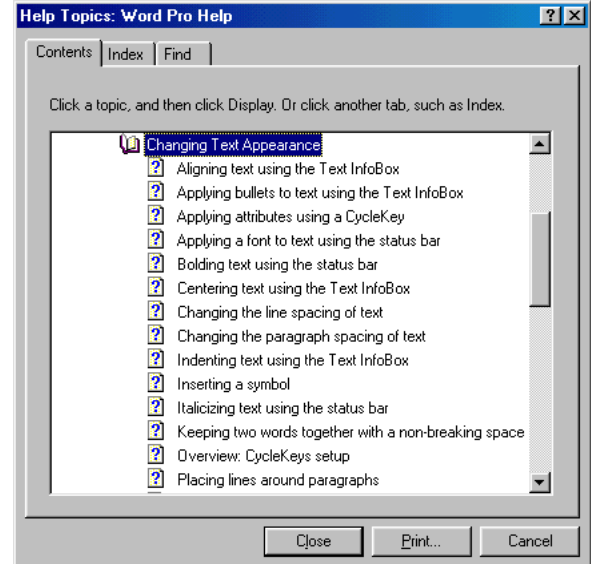

Figura 2.16: Exemplo de acesso via tabela de conteúdos

• Informação procedimental, com itens bem detalhados. Em alguns casos, são oferecidos *quickdemos*, com exemplos com animações, detalhando o processo a ser efetuado (figura 2.17).

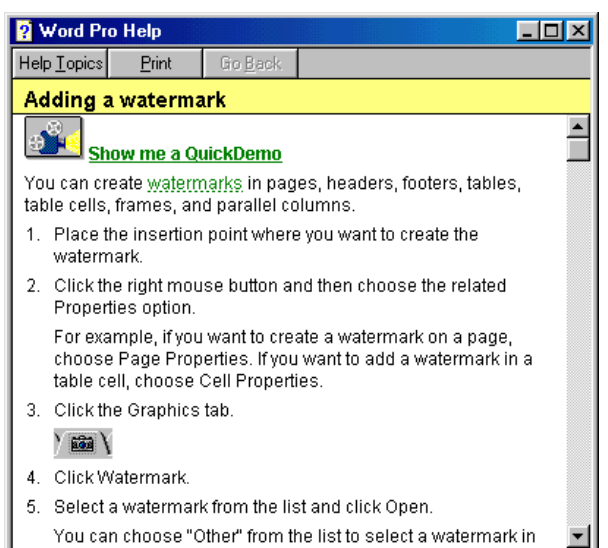

Figura 2.17: Exemplo de oferecimento de *QuickDemo*

- Sempre que seleciona-se *Help Topics*, é oferecido o EXPERT, que produz sempre uma resposta de forma mais rápida.
- O índice inicial do *help* (primeiras opções do *Help Topics*) não dá muita idéia de onde estão as informações. Muitos dos itens procurados só são encontrados após muita navegação e, ainda assim, através de itens em tópicos relacionados. Às vezes, pelo *Search* (*Index*), a resposta é mais rápida, mas não são encontradas as opções desejadas. O item *Size*, por exemplo, não é encontrado através do índice. Só é possível deduzi-lo a partir de outras explicações, como através dos tópicos relacionados de *Font*.

Em linhas gerais, os achados que mais chamaram atenção nesta análise, foram:

- 1. variação da indicação de acesso às funções (menus, barras, botões, etc);
- 2. forma procedimental da maioria das explicações;
- 3. oferecimento do EXPERT;
- 4. uso de quickdemos.

Este *help* oferece todas as possibilidades de acesso, de forma que o usuário pode escolher a sua forma preferencial. E, através dos tópicos relacionados, é possível acessar as funções semelhantes (sejam semelhantes por conteúdo ou por forma de acesso): na opção "Faça X usando Y", encontram-se, nos tópicos relacionados, X de outras formas e outras opções usando Y.

Outro aviso da equipe de *design*, via *help*, logo que o mesmo é solicitado, é que a melhor maneira de usar este *help* é através do EXPERT. Isto é confirmado durante a interação, pois o acesso via *Contents* ou via *Index* é muito demorado, devido à quantidade de navegação necessária.

Por fim, nesta aplicação, o uso de *quickdemos* é bastante adequado (e compreensível), pois o mesmo é disponibilizado na tentativa de facilitar a compreensão de funções da aplicação notoriamente mais complexas que as demais.

### **2.4 Análise Geral:** *Star Office Writer***â**

Através da análise do *walkthrough* do *StarOffice Writer*, para os três perfis citados no início desta seção, foram levantados vários achados, dentre os quais destacam-se os seguintes:

• Este *help* apresenta todas as opções possíveis para cada item, através de uma mensagem do tipo: "Para fazer a tarefa ABC use **X, no menu Y**, o **ícone X na barra Z** ou **pressione Ctrl + W**" ou através de uma grande lista de opções, conforme mostra o exemplo da figura 2.18.

| StarOffice 5.2 - [Help]                                                                                                    |                                                                                                    | $-10x$                                                                                          |  |  |  |  |
|----------------------------------------------------------------------------------------------------|----------------------------------------------------------------------------------------------------|-------------------------------------------------------------------------------------------------|--|--|--|--|
| Edit View Tools Window Help<br>File                                                                                                    |                                                                                                    | $-E$                                                                                            |  |  |  |  |
| Ξľ                                                                                                    | $\textcircled{a}$ a $\textcircled{r}$ b $\textcircled{r}$ a $\textcircled{r}$ a $\textcircled{r}$ a $\textcircled{r}$                                                                                                    | $\frac{1}{\sqrt{2}}$                                                                            |  |  |  |  |
| Help about Text Documents                                                                                                    | R O<br>A4 IM GL<br>$\overline{\phantom{a}}$                                                                                                    |                                                                                                 |  |  |  |  |
| Font                                                                                                    |                                                                                                    |                                                                                                 |  |  |  |  |
| Various options for editing the type, style and size of fonts, as well as language, font effects and color can be seen here.                           |                                                                                                    |                                                                                                 |  |  |  |  |
| To access this function<br>Select fonts, styles [st]<br>area of text has been                                                                          | Menu: Format - Character - Font tab<br>Menu Format - Styles & Templates - Catalog - Modify/New - Font tab<br>Menu: Format - Stylist - Context menu Modify/New - Font tab                                                                       | on will be applied to the whole word. If an                                                     |  |  |  |  |
| entering new text.                                                                                                    | Menu: Edit - Search & Replace - Format - Font tab<br>Context menu for a header in an open database table - Table formatting - tabFont<br>Menu: Format - Cell - Font tab (Spreadsheet)<br>Menu: Format - Title - Character tab (Chart document) | tion will start at the cursor position when                                                     |  |  |  |  |
| Type<br>Enter the name of the<br>entry beginning with the                                                                                              | Menu: Format - Legend - Character tab (Chart document)<br>Menu: Format - Axis - Character tab (Chart document)<br>Context menu for a folder opened on the desktop - Properties - Font tab                                                      | selection in the list box will jump to the first<br>tter you have entered, the list box display |  |  |  |  |
|                                                                                                    | will remain unchanged Context menu Font                                                                                                    |                                                                                                 |  |  |  |  |
| All fonts available for your printer driver are in the list box. Click the desired font.                                                               |                                                                                                    |                                                                                                 |  |  |  |  |
| The StarOffice Font StarBats not only contains many specialized characters but also several currency symbols such as, Cent, Yen, Peseta,<br>Lira.      |                                                                                                    |                                                                                                 |  |  |  |  |
|                                                                                                    |                                                                                                    |                                                                                                 |  |  |  |  |
| You can view the font names written in the respective fonts by activating the check box Preview in fonts lists under Tools - Options - General - View. |                                                                                                    |                                                                                                 |  |  |  |  |
| Icon in the Object Bar:<br>< IF Twine Style / Font Size / Effects / Color / Language .<br>Background Color<br>Preview Field                            |                                                                                                    |                                                                                                 |  |  |  |  |
|                                                                                                    |                                                                                                    |                                                                                                 |  |  |  |  |
| <b>Ak</b> Start                                                                                                    | MEU TÍTULO <b>O</b> Help<br>E Untitled1                                                                                                    | ● 19:30                                                                                         |  |  |  |  |

Figura 2.18: Exemplo de indicação de acesso à função

• O *help* é bastante descritivo e não-procedimental (figura 2.19).

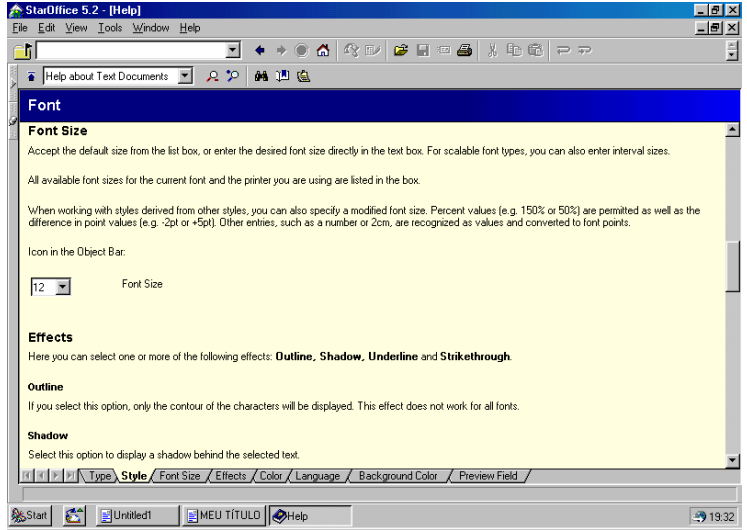

Figura 2.19: Exemplo de descrição do *help*

- No começo da interação, é apresentada uma janela de *tips* e no primeiro "equívoco" aparece o *Help Agent*, através do qual a navegação é mais fácil.
- Pelo *Find* (figura 2.20a), a navegação pelo *Contents* fica mais ágil. Esta mesma opção é disponibilizada no *Help Agent*, além de outra semelhante, através do uso do botão de **?** (figura 2.20b).

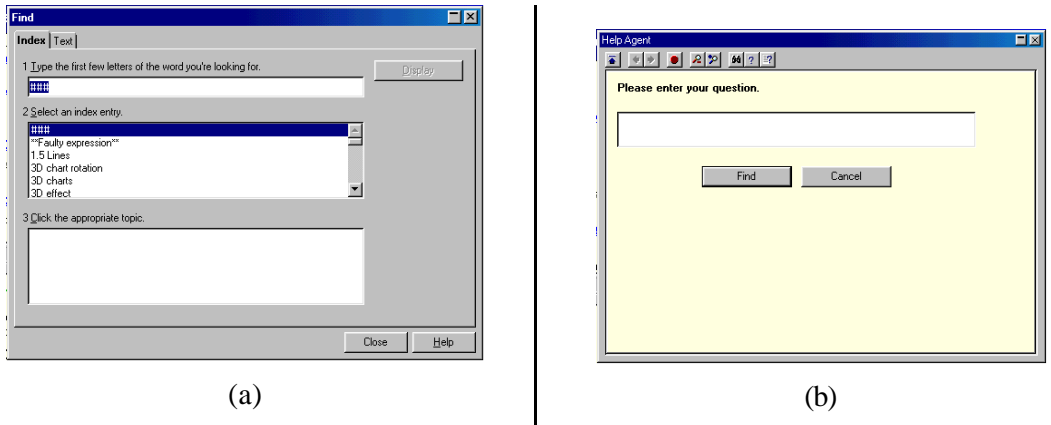

Figura 2.20: *Find* (a) e botão **?** (b)

Em linhas gerais, os achados que mais chamaram atenção nesta análise, foram:

- 1. indicação de todas as opções possíveis (menus, barras, botões, etc) ao mesmo tempo;
- 2. texto de *help* narrativo e não procedimental;
- 3. facilidade do *Help Agent*.

Não só o *help*, mas toda a interface é sobrecarregada de opções, com várias barras, janela de trabalho e de *tips*, etc. A vantagem do usuário obter todos os acessos/opções possíveis de uma só vez leva a desvantagem da sobrecarga cognitiva, pelo excesso de informações: são muitas opções e pode ser difícil conseguir trabalhar com todas elas dispostas na interface ao mesmo tempo.

O *help* é bastante descritivo, detalhando todas operações. Uma hipótese para este grau de detalhamento, em contraposição aos demais analisados, é que esta aplicação foi originalmente projetada para um ambiente diferente das demais (*UNIX* x *Windows*).

O oferecimento direto do *Help Agent* confirma sua utilidade: realmente por ele a busca é mais eficaz, dispensando o excesso de navegação e apresentando, mais rapidamente, o elemento desejado.

#### **2.5 Achados: discussão geral**

Conforme citado no início deste trabalho, o *help* de uma aplicação deve ajudar seus usuários a mais fácil e eficazmente utilizar a aplicação e, também, a entender por que a mesma "é do jeito que é". Então, a partir dos resultados desta análise efetuada, o que seria útil encontrar em sistemas de *help online*?

Quanto ao acesso às informações de *help*, o usuário deve poder saber, de forma clara, de que forma pode chegar às informações desejadas, não necessitando uma extensiva navegação até encontrá-las.

Gregor (2001) ressalta este ponto quando afirma que se houver muito esforço requerido pelos usuários para acessar as informações, eles não o farão (ainda mais se não virem um benefício antecipado com este acesso). Ou seja, se após várias tentativas o usuário não conseguir a informação desejada, estando dispendendo muito esforço nesta tarefa, ele vai parar de tentar e vai buscar informações por outros meios (tipicamente uma consulta a algum *expert* no assunto ou a algum colega que já tenha vivenciado o mesmo problema).

Para isto, diferentes acessos devem ser providos e informações sobre seu uso e formas de acesso também devem estar disponíveis. Um usuário pode preferir começar sua busca com o uso do assistente, outro pelo índice de conteúdos e outro por alguma ferramenta de busca. Diferentes pessoas preferem buscar informação de formas diferentes e com estratégias diferentes [Roberts e Newton (2001)]. Este autor também ressalta que o usuário deve estar ciente das alternativas de estratégias existentes para poder escolher entre elas.

Assistentes de *help* também são bem vindos como forma de acesso, desde que não sejam intrusivos. Conforme Norman (1999b), "os assistentes quando são bons, são muito bons, mas quando são ruins, são terríveis". Então, se eles são a melhor forma de acesso as informações, isto deve ser deixado claro no início da interação e seu acesso deve ser facilitado.

Quanto a apresentação/estruturação destas informações, ela deve ser feita de forma concisa e clara, cuidando-se: *affordances* iguais devem ter significados iguais [Norman (1999a), de Souza et alii (2000)].

As informações devem ser consistentes entre si, seguindo algum padrão facilmente compreensível pelo usuário. Ele tem que saber **o que** pode fazer, **como** pode e, a partir disto, deduzir novas explicações e/ou formas de acesso. Em Kontogiannis e Linou (2001) este ponto é tratado com referência a aprendizado de novos sistemas, onde ressalta-se a necessidade de reduzir o trabalho do usuário em relembrar instruções e, também, a necessidade dele de desenvolver estratégias que possam ser usadas em outras situações. Para o caso de *help*, uma informação consistente, com *affordances* consistentes, possibilitaria isto.

Além disto, as informações não devem confundir o usuário. O uso de instruções minimalistas [Carroll (1998)] permitem que o usuário vá construindo as informações necessárias, conforme seu desejo. É possível que, a partir de algumas pequenas porções de informação, ele consiga, abdutivamente [de Souza (2001)], inferir a informação total desejada. Não conseguindo, ele deveria poder aprofundar esta explicação [Farkas (1998)] até chegar no nível de detalhe desejado. O principal é ele acessar as informações conforme seu desejo e não ser sobrecarregado por informações que geralmente não tratam da questão que ele deseja.

Ao usuário deve ser permitido fazer uso da aplicação de sua forma preferencial e, se possível, poder customizá-la para isto, e o *help* deve conseguir acompanhar esta evolução, tanto em **acesso** quanto em **conteúdo**.

Por fim, quanto ao contexto do usuário, o *help* deve tentar acompanhar tanto o contexto de função que ele se encontra (que função ele está utilizando no momento) quanto o **contexto da tarefa** que ele está tentando realizar com o uso da função em questão [Paternò (2000)].

# **3 CATEGORIZAÇÃO DAS INFORMAÇÕES DE** *HELP* **ANALISADAS**

Nos achados da seção anterior puderam ser vistos alguns tipos de *help* diferentes, providos pelas aplicações como, por exemplo, procedimentos, *tips*, *wizards*, *ghosted helps*, etc. Em Farkas (1998) há uma categorização para os tipos de *help* existentes. Este autor classifica-os em quatro grandes categorias:

- procedimentos, que abrangem sistemas de *help*, guias de usuário e tutoriais minimalistas (sendo que embutidos nestes encontram-se *helps* do tipo *Notes* e *Tips*);
- tutoriais, *online* e impressos;
- *helps* de apoio a performance, como *wizards* e *coaches*; e,
- balões de *help* e outras formas de documentação baseadas em interface, como mensagens em barra de *status*, tópicos de comandos e referências impressas de comandos.

O autor define as três primeiras como orientadas à tarefa, com informações sobre **o que** o usuário quer executar, e a última como orientada a interface, onde o usuário examina a interface para saber o que são os elementos e para que eles servem. Além destas, também cita *helps* híbridos, como o *ghosted help*.

## **3.1 Categorização quanto a Forma de Apresentação das Informações**

Das aplicações analisadas nos *walkthroughs* foi – também - efetuado um levantamento dos módulos que compõem seus *helps*. Aqui eles serão categorizados um pouco diferente do feito por Farkas (1998), sendo tratados mais em termos da forma de apresentação de suas informações:

• **Tipo de** *Help***:** *tips*

**Apresentação da Informação:** informações apresentadas quando o *mouse* é passado por cima de algum elemento da interface. Esta informação é apresentada, tipicamente, sobre o próprio elemento ou, então, na barra de mensagens da aplicação.

**Conteúdo Provido:** descrição sucinta sobre a função do elemento indicado.

• **Tipo de** *Help***:** *tips* detalhados

**Acesso/Apresentação da Informação:** informações apresentadas quando, por exemplo, seleciona-se o botão **?** ou a opção de *What's this?* ou correlata. Esta informação é apresentada, tipicamente, sobre o próprio elemento.

**Conteúdo Provido:** descrição um pouco mais detalhada que a do *tip* sobre a função do elemento indicado.

• **Tipo de** *Help***:** tópicos

**Acesso/Apresentação da Informação:** informações apresentadas quando seleciona-se um item na tabela de *Contents*, em *Find*, *Search* ou *Index*, ou via assistentes de *help*. Esta informação é apresentada, tipicamente, em uma janela a parte e pode ser encontrada da forma procedimental ou narrativa.

**Conteúdo Provido:** explicações detalhadas sobre como utilizar o elemento indicado, com algumas opções de *links*, *tips*, *notes* e demonstrações, dependendo da aplicação.

• **Tipo de** *Help***:** demonstrações

**Acesso/Apresentação da Informação:** informações apresentadas a partir de *link* específico dentro de um tópico de *help*. Exemplos típicos são animações com o funcionamento do item em questão.

**Conteúdo Provido:** apresentam animações com o funcionamento do **tópico** em questão; informações como as apresentadas pelo *What's this?,* junto ao elemento indicado; *ghosted helps* ou *answer wizards*.

Na tabela abaixo (tabela 3.1) são apresentados quais destes tipos de *help* são providos pelas aplicações analisadas.

|                 | Word | <b>WordPad</b> | <b>WordPro</b> | <b>StarOffice Writer</b> |
|-----------------|------|----------------|----------------|--------------------------|
| <b>Tips</b>     | u    |                | u              |                          |
| Tips detalhados |      |                | u              |                          |
| Tópicos         | u    |                | u              |                          |
| Demonstrações   |      |                | u              |                          |

Tabela 3.1: Tipos de *help* providos pelas aplicações

Além dos tipos de *help* descritos acima, algumas destas aplicações fornecem algumas facilidades como uso de assistentes de *help*, busca (por palavra-chave), possibilidade de efetuar anotações sobre o tópico de *help* em questão e armazenamento de *bookmarks* com tópicos visitados (tabela 3.2).

|                  | Word | <b>WordPad</b> | <b>WordPro</b> | <b>StarOffice Writer</b> |
|------------------|------|----------------|----------------|--------------------------|
| Assistente       | w    |                |                |                          |
| <b>Busca</b>     | U    | U              |                |                          |
| Anotações        | u    |                | U              |                          |
| <b>Bookmarks</b> | v    |                |                | u                        |

Tabela 3.2: Facilidades providas pelas aplicações

Já na tabela a seguir (tabela 3.3), os conteúdos descritos para cada tipo são detalhados com uma maior granularidade, sendo que os dois primeiros referem-se a informações do tipo **O que faz a função?** e os quatro últimos a informações do tipo **Como fazer a função?**. Para cada tipo de grão é apresentada a funcionalidade de *help* que o apresenta (se for possível encontrá-lo) na aplicação.

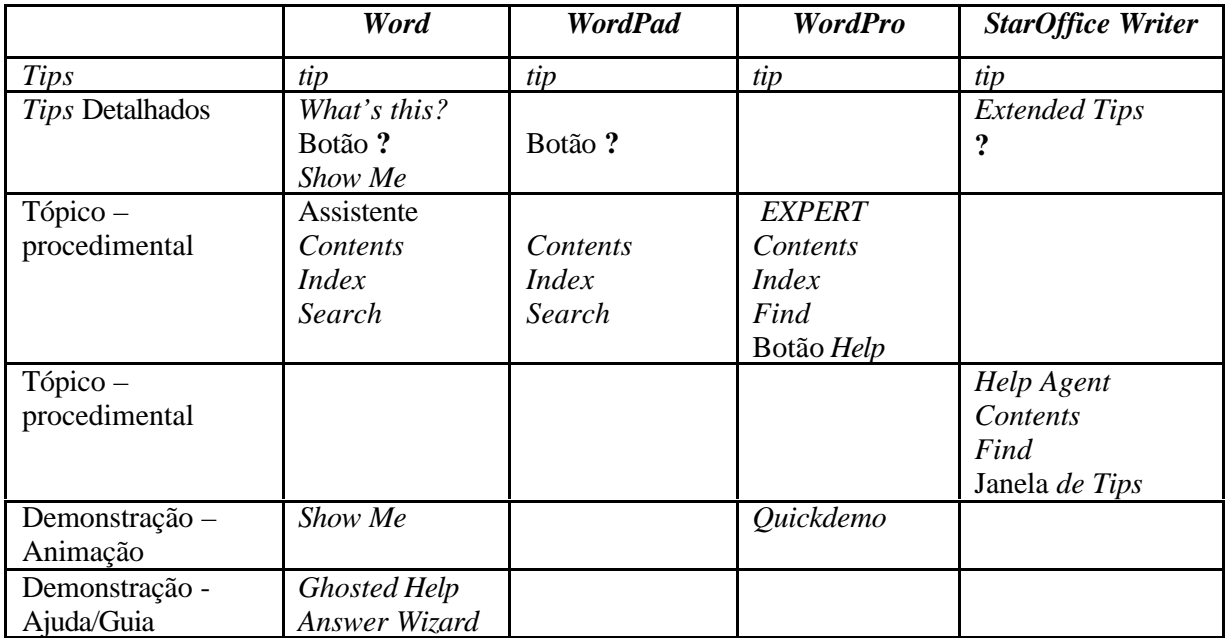

Tabela 3.3: Granularidade das informações x funcionalidade de *help*

Analisando-se estas categorias, pode-se observar uma hierarquia entre elas, em relação ao conteúdo apresentado (figura 3.1): *tips* dão uma pequena descrição de o que é o elemento indicado, a qual é um pouco mais detalhada nos *tips* **detalhados**. Já, um aprofundamento maior desta informação, em termos de como poder executá-la, é visto nos **tópicos** e sua demonstração, em **demonstrações**.

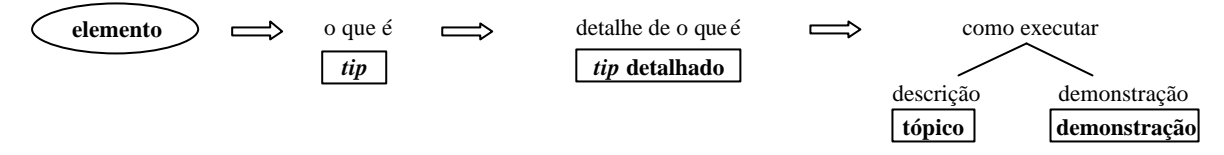

Figura 3.1: Hierarquia de Informações

### **3.2 Categorização quanto a Estrutura das Informações Oferecidas**

Conforme pode ser visto na seção 3, as três primeiras aplicações analisadas têm uma estrutura muito parecida, na forma procedimental, enquanto que a quarta aplicação é mais narrativa. Nesta subseção serão analisadas as informações de *help* fornecidas pelas quatro aplicações, a partir da estruturação das mesmas.

#### 3.2.1 Estruturação: *Microsoft Word*

Os *tips* e *tips* **detalhados** têm uma estrutura simples, conforme podem ser vistos na figura 3.2:

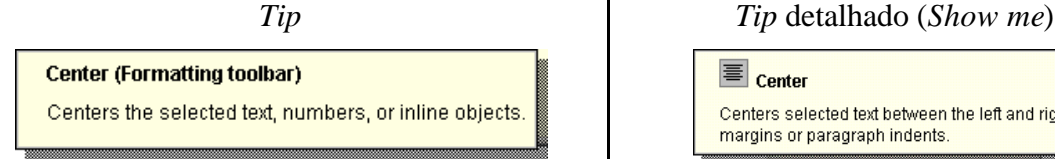

l

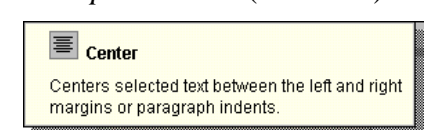

Figura 3.2: *Tips* do *Word*

Depois da análise de vários textos destes *tips*, para funções distintas, chegou-se aos seguintes *templates<sup>2</sup>* :

**tip**:- {**elemento** (**nome\_barra**toolbar), **descrição\_elemento**. | **elemento** (**nome\_menu** menu), **descrição\_elemento**. } **tip\_detalhado**: **desenho\_botão nome\_botão**,  **descrição\_elemento**. Figura 3.3: Estrutura dos *tips* e *tips* **detalhados** do *Word*

Já os **tópicos** têm uma estrutura mais complexa, sendo formados por componentes distintas, conforme o esquema da figura 3.4.

<sup>2</sup> Para a composição destes templates, { } representam uma seqüência de alternativas, separadas por |. E [ ] representam expressões opcionais. Os itens em negrito representam expressões variáveis.

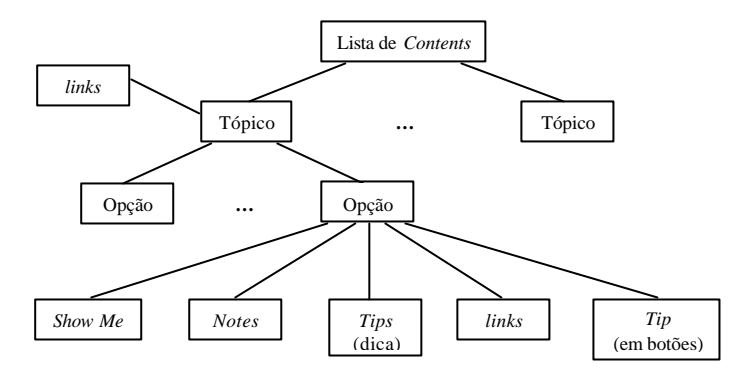

Figura 3.4: Composição da estrutura de **tópicos** do *Word*

Como exemplo para a figura acima, é possível encontrar, para o tópico **Save**, o seguinte detalhamento (figura 3.5).

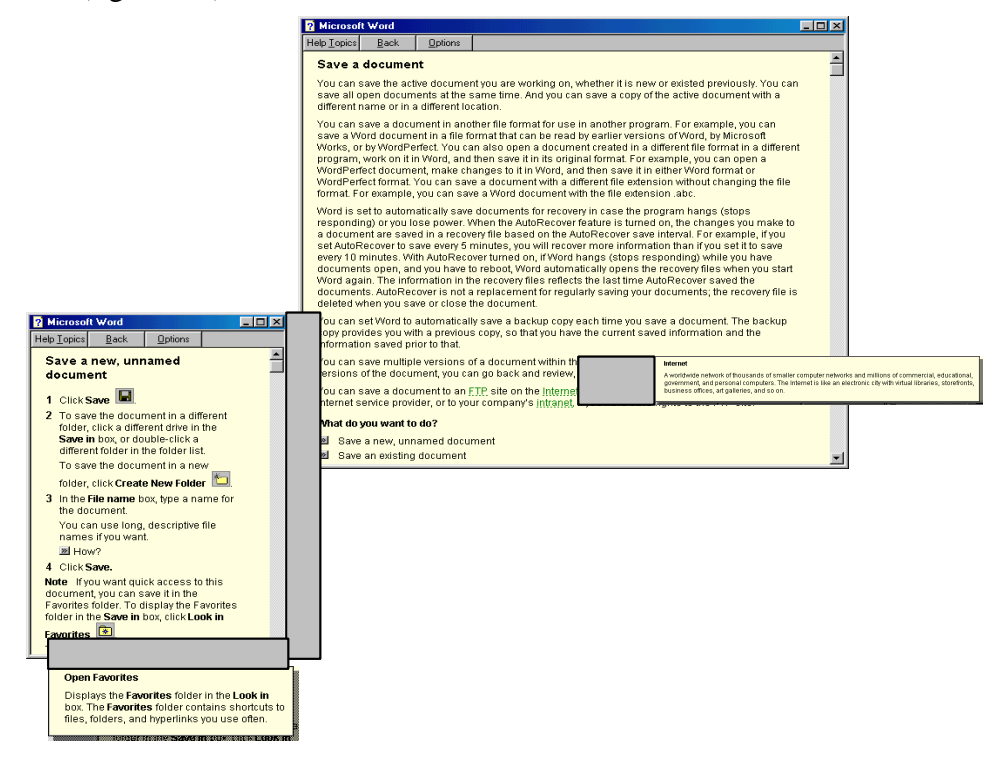

Figura 3.5: Detalhamento do **tópico** *Save*

Estas componentes, de forma geral, podem ser estruturadas da forma $3$  que encontra-se na figura 3.6.

Por fim, a categoria **demonstrações** pode ser vista, para o exemplo do *Word*, como é detalhado no item **show me** (figura 3.6). Itens como **animação**, **chamada\_wizard** e **chamada\_ghosted**, levarão à demonstração visual da seqüência de passos necessários para execução; à apresentação de assistentes que auxiliarão nestes passos ou, por fim, a abertura direta - da janela de execução.

l

<sup>3</sup> As informações estão estruturadas em termos de sintaxe, onde **{ }** representam uma seqüência de alternativas, separadas por **|**; **[ ]** representam expressões opcionais; e, os itens em **negrito**, expressões variáveis.

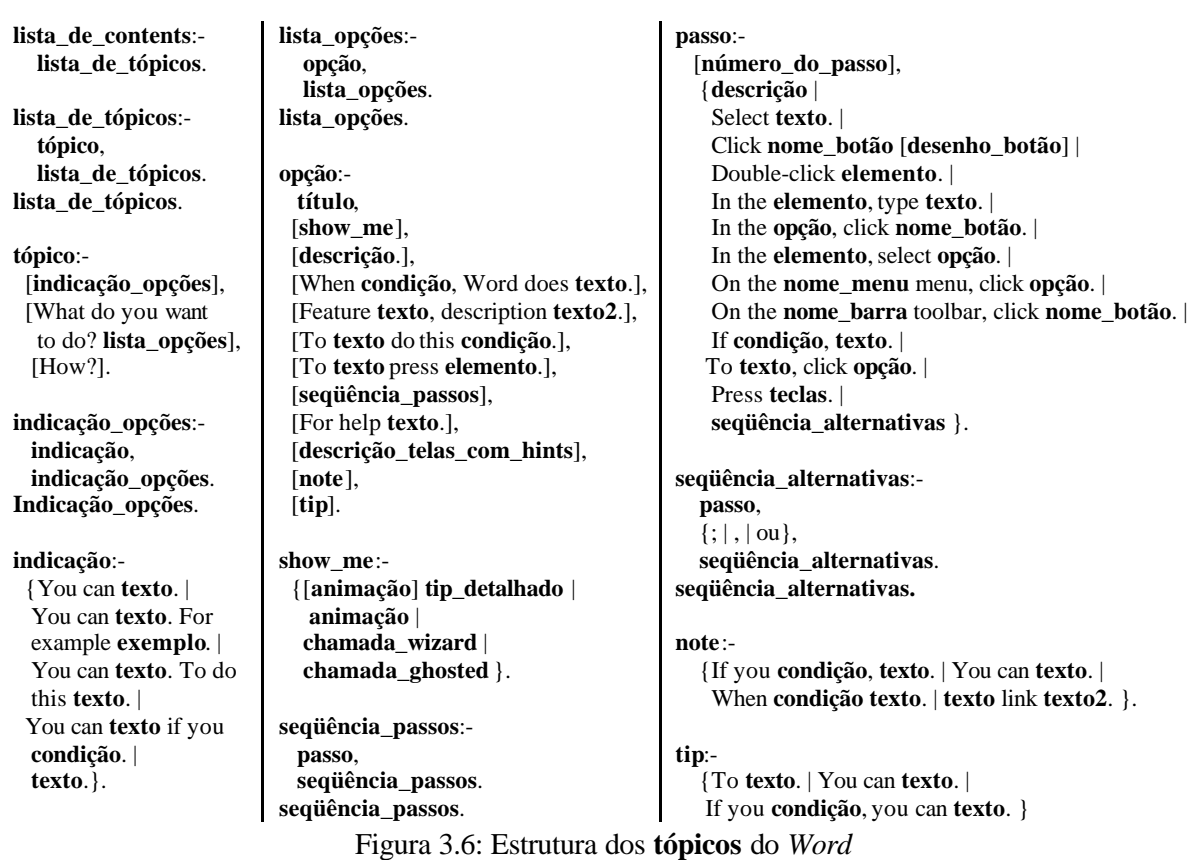

### 3.2.2 Estruturação: *Microsoft WordPad*

Os *tips*, no caso do *WordPad*, são somente aqueles mostrados quando o mouse é passado sobre algum dos botões da interface. Além do pequeno *tip* que aparece sobre o botão, na barra de *status* é apresentada, também, uma pequena mensagem, conforme pode ser visto na figura 3.7.

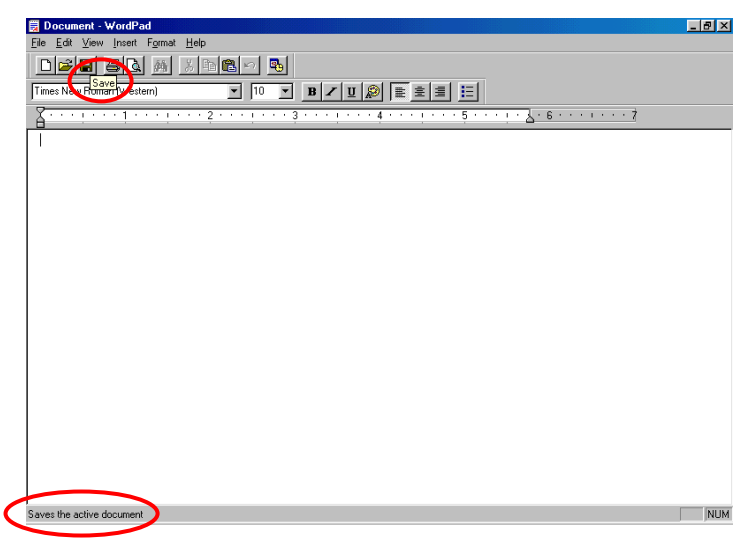

Figura 3.7: *Tips* do *WordPad*

Já os *tips* **detalhados**, são usados na explicações de elementos, acessados via o botão **?**, em uma caixa de diálogo, conforme visto na próxima figura (figura 3.8).

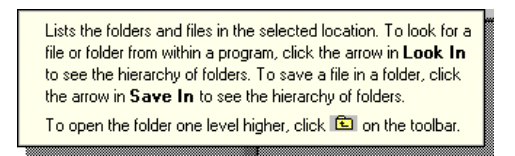

Figura 3.8: *Tip* **detalhado** do *WordPad*

Depois da análise de vários textos destes *tips*, para funções distintas, chegou-se ao seguintes *templates*:

> **mensagem\_barra**:  **descrição\_ação**.

**tip\_detalhado**:  **descrição\_detalhada\_ação**.

Figura 3.9: Estrutura dos *tips* do *WordPad*

Já os **tópicos** têm uma estrutura mais complexa, sendo formados por componentes distintas, conforme o esquema da figura 3.10.

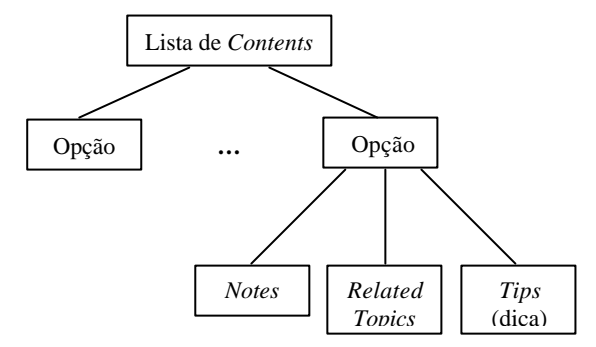

Figura 3.10: Composição da estrutura de **tópicos** do *Word*

Como exemplo para a figura acima, é possível ver, para o tópico **Save** (figura 3.11):

**To save changes to a document** On the File menu, click Save. Note: To save an existing document with a new name, click Save As, and then type a new name in the File Name box.

Figura 3.11: Detalhamento do **tópico** *Save*

Estas componentes, de forma geral, podem ser estruturadas da forma que encontra-se na figura 3.12.

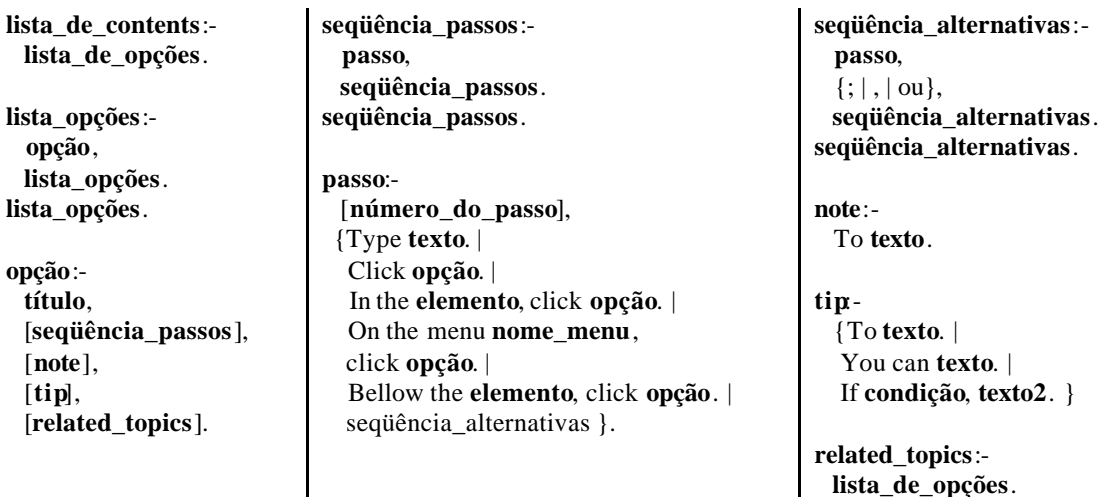

Figura 3.12: Estrutura dos **tópicos** do *WordPad*

#### 3.2.3 Estruturação: *Lotus WordPro*

Para esta aplicação, serão descritos apenas os **tópicos** de *help*, dado que os *tips* encontrados são apenas aqueles que indicam o nome da função indicada pelo elemento.

Estas explicações têm uma estrutura complexa, sendo formadas por diferentes componentes, conforme a figura abaixo (figura 3.13).

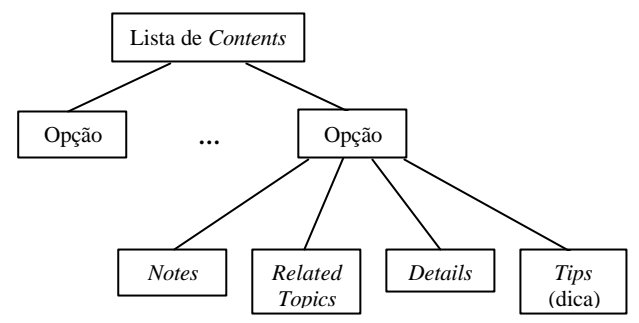

Figura 3.13: Composição da estrutura de **tópicos** do *WordPro*

Como exemplo para a figura acima, é possível ver o tópico **Saving a untitled document** (figura 3.14).

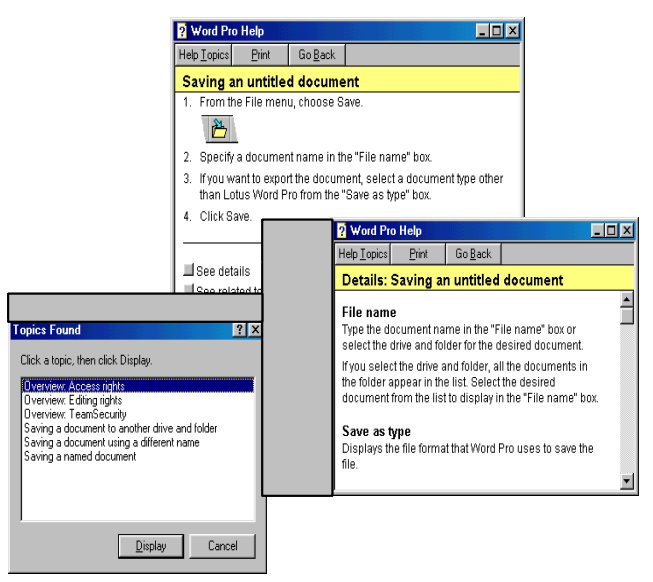

Figura 3.14: Detalhamento do **tópico** *Saving…*

Estas componentes, de forma geral, podem ser estruturadas da forma que encontra-se na figura 3.15.

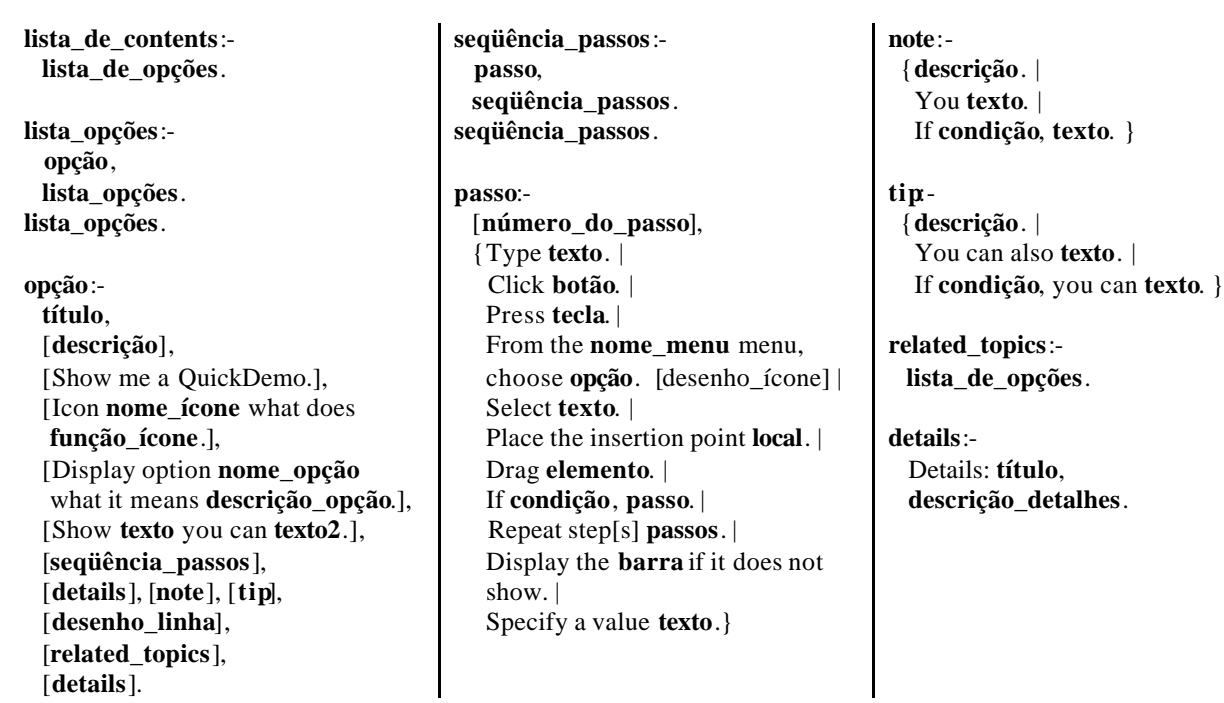

Figura 3.15: Estrutura dos **tópicos** do *WordPro*

#### 3.2.4 Estruturação: *Sun StarOffice Writer*

Os *tips* **detalhados** têm uma estrutura simples, conforme pode ser vistos na figura abaixo (o *tip* normal foi apresentado apenas para fins de comparação):

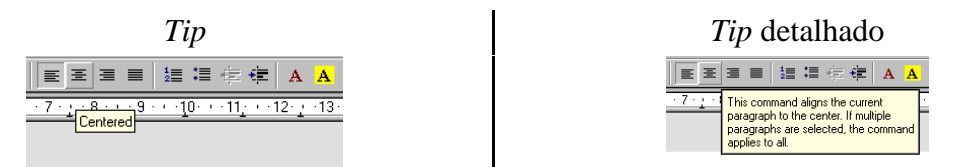

Figura 3.16: **Tips** do StarOffice Writer

Depois da análise de vários textos destes *tips*, para funções distintas, chegou-se ao seguinte *template*:

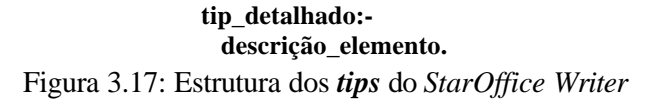

Já os **tópicos** têm uma estrutura mais complexa, sendo formados por componentes distintas, conforme o esquema da figura 3.18.

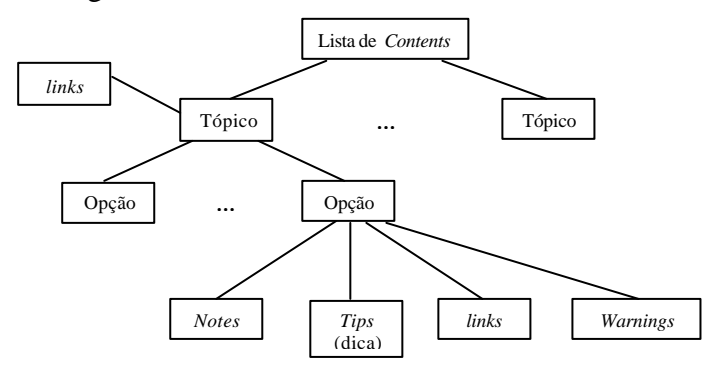

Figura 3.18: Composição da estrutura de tópicos do WordPro

Como exemplo para a figura acima, é possível ver o tópico **Save** (figura 3.19).

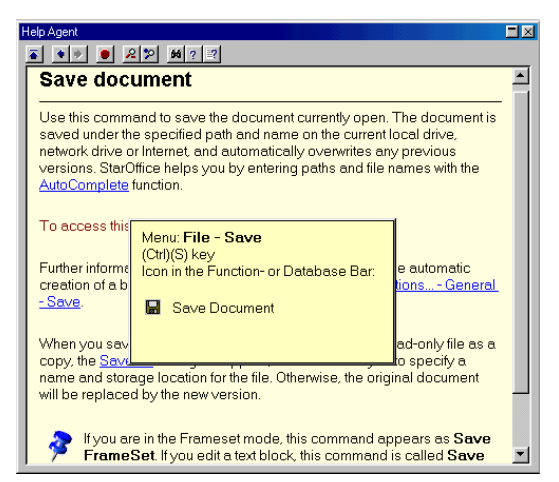

Figura 3.19: Detalhamento do tópico Save

Estas componentes, de forma geral, podem ser estruturadas da forma que encontra-se na figura 3.20.

![](_page_21_Picture_384.jpeg)

### 3.2.5 Análise Geral a partir da Estruturação

A partir da estruturação das informações das quatro aplicações analisadas, pôde-se perceber que as mesmas são bastante semelhantes. Isto é bastante perceptível nas três primeiras, em suas informações textuais e, mesmo na última, mais descritiva, podemos encontrar elementos em comum.

Principalmente nas duas últimas, nota-se que a forma como os conteúdos são apresentados variam bastante, sendo difícil para o usuário saber o que esperar quando acessa algum tópico desejado. No *WordPro*, por exemplo, existem *Notes* e *Tips* no meio do texto e depois, novamente, ao final do mesmo. Já no *StarOffice Writer*, a maneira de apresentar a informação varia em alguns tópicos, conforme pôde ser visto pelos *templates*.

Seria muito interessante que todas as opções, dentro de uma mesma aplicação seguissem um mesmo formato, a fim de que o usuário conseguisse capturar este padrão e, desta forma, interagisse melhor com o sistema de *help*.

Às vezes, também, o excesso de navegação necessária para atingir-se informações detalhadas sobre determinado tópico torna difícil e pouco produtiva esta interação, na medida que o usuário não sabe que tipo de informações esperar, quando acessa algum *link* para maiores detalhes ou tópicos relacionados. Isto também denota a falta de padrão entre as informações disponibilizadas.

Além de não saber o que esperar quando navega para outros itens relacionados, a partir de *links* na tela, por exemplo, algumas vezes é muito difícil diferenciar-se tipos de informação na mesma tela, como pôde ser visto com os *Notes* e *Tips* do *WordPad* e com os *Notes*, *Tips* e *Warnings<sup>4</sup>* no *StarOffice Writer*. Isto também denota uma falta de padrão entre as informações disponibilizadas e deveria ser repensado.

Mas como dispor as informações de *help*, então? Qual a melhor forma de acesso a elas?

# **4 ELEMENTOS PARA AVALIAÇÃO HEURÍSTICA DE** *HELP*

Então, como estas informações de *help* poderiam ser apresentadas e/ou dispostas? A partir da discussão da seção 2, alguns pontos, úteis para uma avaliação heurística [Nielsen e Molich (1990)] de sistemas de *help*, podem ser levantados:

- 1. Ter consistência entre as informações apresentadas, em termos de conteúdo e *affordance*.
- 2. Haver continuidade entre o *help* e a aplicação.
- 3. Oferecer *feedback* contextualizado para o usuário, a partir de seu contexto de função e de tarefa.
- 4. Usar informações minimalistas, concisas e claras.
- 5. Facilitar o acesso às informações de *help*.
- 6. Diversificar as formas de acesso às informações de *help*.
- 7. Usar apropriadamente assistentes de *help*.
- 8. Acompanhar a evolução do sistema.

l

Comparando estes pontos com as *guidelines* tradicionais, recomendadas tanto para o *design* de interfaces [Shneiderman (1998)] quanto para avaliação heurística das mesmas [Nielsen (1994)], vê-se que estes são claramente direcionados a sistemas de *help* e que, apesar de alguns não terem a mesma denominação que as tradicionais, também são as avaliam. Por exemplo, a tradicional questão de redução da necessidade de memorização do usuário de seqüências de instruções e/ou ações a realizar: se as informações forem concisas, de acordo com a própria aplicação e com o contexto do usuário, e se, a partir destas, ele conseguir inferir novas utilizações do sistema, seu esforço de memorização não deveria ser alto (ou melhor, ele não precisaria memorizar informações e, sim, inferi-las).

<sup>&</sup>lt;sup>4</sup> Estes são nomes nossos, derivados dos desenhos das figuras que os representam: um alfinete (prendedor de recados), uma lâmpada e um ponto de exclamação para *Notes*, *Tips* e *Warnings*, respectivamente.

Outro exemplo, a tradicional regra de dar ao usuário um *feedback* informativo do que ele está fazendo, em termos de *help*, torna-se um *feedback* muito mais contextual, de acordo com seu contexto de funções e de tarefas. Muito importante, também, é manter a continuidade entre o *help* e a aplicação. O *help* deve conseguir acompanhar localmente o usuário e, principalmente, manter a continuidade com as informações apresentadas na aplicação: o *help* e a aplicação devem "falar a mesma língua".

Estes pontos sugeridos referem-se apenas aos achados da seção 2. Mais interessante seriam *guidelines* a partir da discussão de categorias (seção 3): que categoria de informação usar e quando? Qual o melhor acesso a elas? Como disponibilizá-las?

*Tips* são informações mínimas sobre o elemento em questão. Será que uma mensagem do tipo "*Centered*" (*tip*) auxilia o usuário? Ou "*This command aligns the current paragraph to the center. If multiple paragraphs are selected, the command applies to all.*" (*tip* **detalhado**), para o mesmo elemento, seria mais adequado? Uma forma coerente de apresentar um ou outro é feita pelo *StarOffice Writer*, onde o usuário indica se quer **tips** ou *tips* **detalhados**.

Esta escolha – pelo usuário – deveria continuar valendo nas caixas de diálogo, onde os elementos da mesma podem ser varridos com auxílio de botões **?** ou *Help*. Tipicamente o uso do botão **?** leva a um *tip* **detalhado** e o botão de *Help* a um **tópico**. A informação deste *tip* poderia ser determinada pelo usuário (se normal ou detalhado). Ou seja, o que ele selecionasse no princípio da interação valeria para todos os *tips* da aplicação. O acesso ao tópico correspondente deveria ser, também, disponibilizado de uma forma "visível". No *Word*, por exemplo, quando uma caixa de diálogo está aberta não é possível acessar o menu de *help*, só fazendo-o através de varredura a partir do assistente (F1). Já, no *WordPro*, há um botão *Help* que leva diretamente ao **tópico** em questão.

Os **tópicos** são acessáveis via lista de conteúdos, ferramentas de busca ou assistentes. Os mesmos poderiam, também, estar disponíveis a partir dos *tips* (normais ou detalhados).

**Demonstrações** são, muitas vezes, difíceis de entender a que propósito se destinam. Os **show me** do *Word*, por exemplo, geralmente estão dispostos antes de iniciar a explicação do tópico. Sendo a primeira opção oferecida, são imediatamente selecionadas, o que fecha a janela de *help*. Ou seja, para saber quais os passos a seguir, só buscando novamente o mesmo tópico. Nos de tipo **ghosted**, o problema é maior, pois a janela final necessária é imediatamente apresentada, sem demonstração dos passos que levaram até ela.

Para esta categoria (**demonstrações**) deve estar claro o propósito do *designer* em disponibilizá-las (operações mais complexas, como faz o *WordPro*, por exemplo). E sua indicação deveria ser mais clara, dependendo da resposta a ser oferecida: não apenas usar a expressão **show me**, indistintamente, mas **demo** ou **wizard**, por exemplo.

Desta discussão, a lista de *guidelines* anteriormente citada é acrescida dos seguintes pontos:

- 9. Disponibilizar *tips* e *tips* **detalhados**, com possibilidade de seleção de qual deseja-se que seja apresentado.
- 10. Disponibilizar acesso aos **tópicos** a partir de qualquer parte da aplicação.
- 11. Possibilitar aprofundamento das informações (de *tips* até **tópicos**) a partir de um *tip*.
- 12. Criar **demonstrações** para operações complexas, indicando, na sua via de acesso o que o usuário vai obter como resposta.

## **5 CONSIDERAÇÕES FINAIS**

Neste trabalho foi proposta uma série de *guidelines* que podem vir a ser usadas tanto para avaliação heurística de sistemas de *help* quanto para construção dos mesmos. Mas como conseguir que o *help* cubra estes itens levantados?

Uma questão crucial neste sentido é haver um modelo de *help* [Silveira et alii (2000)] que contenha estas informações e a forma como estas se relacionam dentro do contexto de trabalho do usuário, segundo uma perspectiva do *designer*.

Uma nova abordagem para isto é feita por Silveira e Barbosa (2001), onde propõe-se prover estruturas de acesso adequadas a várias componentes de *help*, cada qual provendo uma perspectiva diferente de seu conteúdo. O trabalho propõe a integração de um modelo de *help* com conceitos de comunicabilidade [Prates et alii (2000a) e (2000b)], ambos construídos sob os princípios da Engenharia Semiótica [de Souza (1993)]. Seu objetivo é prover os usuários com um melhor acesso e conteúdo de *help* e que este seja projetado para esclarecer as dúvidas dos usuários, conforme expresso por eles próprios, durante a interação.

Em conjunto com o trabalho acima citado, está sendo desenvolvida uma pesquisa a fim de descobrir quais os conteúdos necessários a estas diferentes formas de acesso e qual a forma de melhor compor os conteúdos para este fim.

De forma mais simples, além de uma nova abordagem de acesso e construção de conteúdos de *help*, os próprios sistemas de *help* aqui analisados poderiam ser melhorados conforme as recomendações da seção anterior. Nesta análise, pôde ser visto que as estruturas das informações dos *helps* pesquisados têm muito em comum, podendo ser generalizadas para uma "grande" estrutura de *help*. Esta estrutura geral básica permitiria, também, que estes sistemas pudessem ser gerados automaticamente, o que facilitaria sua construção e posteriores atualizações, permitindo uma maior padronização e consistência entre estas informações.

# **REFERÊNCIAS BIBLIOGRÁFICAS**

- Carroll, J.M. (ed) (1998) *Minimalism Beyond the Nurnberg Funnel*. The MIT Press, Cambridge.
- Farkas, D.K. (1998) Layering as a Safety Net for Minimalist Documentation. Em: Carroll, J.C. (ed.) *Minimalism Beyond the Nurnberg Funnel*. The MIT Press, Cambridge.
- Gregor, S. (2001) Explanations from knowledge-based systems and cooperative problem solving: an empirical study. *International Journal of Man-Machine Studies*, 54, 81-105.
- Kontogiannis, T.; Linou, N. (2001) Making instructions "visible" on the interface: an approach to learning fault diagnosis skills through guided discovery. *International Journal of Man-Machine Studies*, 54, 53-79.
- Lewis, C.; Polson, P.; Wharton, C.; Rieman, J. (1990) Testing a Walkthrough Methodology for Theory-Based Design of Walk-Up-and-Use Interfaces. Em: Proceedings of *ACM Computer-Human Interaction*, *CHI'90*, 235-242.
- Nielsen, J.; Molich, R. (1990) Heuristic Evaluation of User Interfaces. Em: Proceedings of *ACM Computer-Human Interaction*, *CHI´90*, 249-256.
- Nielsen, J. (1994) Heuristic Evaluation. Em Nielsen, J. e Mack, R.L. (eds) *Usability Inspection Methods*. John Wiley & Sons, New York.
- Norman, D. (1999a) Affordance, Convention and Design. *Interactions*. Volume 6, Number 3. New York, NY. ACM Press. 38-42.
- Norman, D. (1999b) *The Invisible Computer*. The MIT Press, Cambridge.
- Paternò, F. (2000) *Model-Based Design and Evaluation of Interactive Applications*. Springer-Verlag, London.
- Prates, R.O., de Souza, C.S., Barbosa, S.D.J. (2000) A Method for Evaluating the Communicability of User Interfaces. *Interactions*, 31–38. Jan-Feb 2000.
- Prates, R.O.; Barbosa, S.D.J.; de Souza, C.S. (2000) A Case Study for Evaluating Interface Design through Communicability. Em: Proceedings of *ACM Designing Interactive Systems*, DIS'2000. August, 2000.
- Roberts, M.J.; Newton, E.J. (2001) Understanding strategy selection. *International Journal of Man-Machine Studies*, 54, 137-154. 2001.
- Shneiderman, B. *Designing the User Interface: strategies for effective human-computer interaction*. 3 rd edition. Addison-Wesley, Reading, 1998.
- Silveira, M.S.; Barbosa, S.D.J.; de Souza, C.S. (2000) Modelo e Arquitetura de Help Online. Em: Proceedings of *III Workshop on Human Factors in Computer Systems*, IHC'2000. October, 2000. Gramado, RS, Brazil. pp.122–131.
- Silveira, M.S.; Barbosa, S.D.J. (2001) Revelando as Affordances do Designer via Sistemas de Help e Interjeições de Comunicabilidade. Série *Monografias em Ciência da Computação* (MCC13/01). DI/PUC-Rio, Rio de Janeiro, 2001.
- de Souza, C.S. (1993) The Semiotic Engineering of User Interface Languages. *International Journal of Man-Machine Studies*, 39, 753-773. 1993.
- de Souza, C.S.; Prates, R.O.; Carey, T. (2000) Missing and Declining Affordances: Are these appropriate concepts? *Journal of the Brazilian Computer Society*. No.1, Vol.7, July 2000. Sociedade Brasileira de Computação. Rio de Janeiro, RJ, Brazil. 26–34.
- de Souza, C.S. (2001) *The Semiotic Engineering of Human-Computer Interaction*. http://temagami.uwaterloo.ca/~clarisses/watchi\_talk/ShortPaper.doc.

## **ANEXO:** *Walkthrough* **Cognitvo**

### **Cenário**

*Amanhã é o deadline de uma importante conferência e João necessita terminar as alterações de seu artigo a fim de poder submetê-lo.*

*João revisou-o junto com seu orientador e o conteúdo está correto, faltando apenas formatá-lo de acordo com as normas de apresentação do evento.*

*No título, João necessita alterar o tipo de fonte e o tamanho da mesma, além de centralizá-lo e colocá-lo em negrito. O corpo do texto deve ser alinhado de forma justificada e os subtítulos devem ser alinhados à esquerda e colocados em negrito.*

*Após fazer estas alterações que, pensando bem, até foram poucas, João lembra que qualquer referência em outra língua deve ser feita em itálico. Com isto percebe que usou várias vezes a palavra help e a palavra online, ambas em inglês, e, que, é claro, esqueceu de colocá-las em itálico.*

*Terminada esta revisão, João deve salvar o artigo, renomeando-o de acordo com as normas do evento e deve, também, criar um novo arquivo, contendo apenas o título do artigo, os nomes dos autores, seu resumo e palavras-chave.*

*João termina sua tarefa mas, antes de submeter o artigo, efetua uma última revisão em ambos arquivos: artigo e resumo, para ver se estão completos, sem nenhum problema.*

*Tudo em ordem? João submete seu artigo e fica ansioso, torcendo para que seu trabalho seja reconhecido e aceito para publicação.*

### **Metas e Submetas**

### METAS:

• Revisar a formatação do texto

#### SUBMETAS:

- 1. Abrir arquivo desejado
- 2. Alterar título: alterar tipo de fonte, alterar tamanho da fonte, alinhar centralizado e colocar em negrito
- 3. Alinhar corpo do texto de forma justificada
- 4. Alterar subtítulos: alinhar à esquerda e colocar em negrito
- 5. Colocar palavras estrangeiras em itálico
- 6. Salvar com o nome especificado

#### • Fazer arquivo com resumo

#### SUBMETAS:

- 7. Selecionar título, autores, resumo e palavras-chave
- 8. Copiar estas informações
- 9. Fechar o arquivo atual
- 10. Abrir arquivo novo
- 11. Colar as informações copiadas
- 12. Salvar com o nome especificado
- 13. Fechar arquivo
- Conferência dos dados

#### SUBMETAS:

- 14. Abrir arquivo do artigo
- 15. Conferir os dados do artigo
- 16. Fechar o arquivo do artigo
- 17. Abrir arquivo do resumo
- 18. Conferir os dados do resumo
- 19. Fechar o arquivo do resumo

#### **Ações**

- 1. Abrir arquivo desejado
	- a) selecionar item de operações em arquivos
	- b) selecionar opção de abrir arquivo
	- c) procurar o nome/diretório do arquivo desejado
	- d) confirmar o arquivo desejado para abertura
- 2. Alterar título: alterar tipo de fonte, alterar tamanho da fonte, alinhar centralizado e colocar em negrito
	- a) selecionar o título do artigo
	- b) selecionar a fonte desejada
	- c) selecionar o tamanho desejado
	- d) selecionar opção de negrito
	- e) selecionar opção de alinhamento centralizado
- 3. Alinhar corpo do texto de forma justificada
	- a) selecionar texto do artigo
	- b) selecionar opção de alinhamento justificado
- 4. Alterar subtítulos: alinhar à esquerda e colocar em negrito
	- a) selecionar cada subtítulo
	- b) selecionar opção de alinhamento à esquerda
	- c) selecionar opção de negrito
- 5. Colocar palavras estrangeiras em itálico
	- a) acionar ferramenta de Procurar/Substituir
	- b) especificar a palavra a ser substituída
	- c) especificar a palavra a substituir neste caso, somente o estilo (itálico)
	- d) confirmar a substituição
- 6. Salvar com o nome especificado
	- a) selecionar item de operações em arquivos
	- b) selecionar opção de salvar como
	- c) procurar o diretório desejado para gravação
	- e) digitar o nome desejado para o arquivo
	- f) confirmar o nome desejado para gravação
- 7. Selecionar título, autores, resumo e palavras-chave a) selecionar o título, os autores, o resumo e as palavras-chave
- 8. Copiar estas informações
	- a) selecionar a opção de copiar
- 9. Fechar o arquivo atual
	- a) selecionar item de operações em arquivos
	- b) selecionar opção de fechar arquivo
- 10. Abrir arquivo novo
	- a) selecionar item de operações em arquivos
	- b) selecionar opção de abrir arquivo novo
- 11. Colar as informações copiadas
	- a) selecionar a opção de colar informações
- 12. Salvar com o nome especificado
	- a) selecionar item de operações em arquivos
	- b) selecionar opção de salvar como
	- c) procurar o diretório desejado para gravação
	- d) digitar o nome desejado para o arquivo
	- e) confirmar o nome desejado para gravação
- 13. Fechar arquivo
	- a) selecionar item de operações em arquivos
	- b) selecionar opção de fechar arquivo
- 14. Abrir arquivo do artigo
	- a) selecionar item de operações em arquivos
	- b) selecionar opção de abrir arquivo novo
	- c) procurar o nome/diretório do arquivo desejado
	- d) confirmar o arquivo desejado para abertura
- 15. Conferir os dados do artigo
- 16. Fechar o arquivo do artigo
	- a) selecionar item de operações em arquivos
	- b) selecionar opção de fechar arquivo
- 17. Abrir arquivo do resumo
	- a) selecionar item de operações em arquivos
	- b) selecionar opção de fechar arquivo
	- c) procurar o nome/diretório do arquivo desejado
	- d) confirmar o arquivo desejado para abertura
- 18. Conferir os dados do resumo
- 19. Fechar o arquivo do resumo
	- a) selecionar item de operações em arquivos
	- b) selecionar opção de fechar arquivo

# **Resultados**: Microsoft Word \*

![](_page_30_Picture_320.jpeg)

l

<sup>\*</sup> Somente serão apresentadas as submetas distintas. Ou seja, as que forem repetidas não serão, aqui, detalhadas.

![](_page_31_Picture_413.jpeg)

![](_page_32_Picture_321.jpeg)

## **Resultados:** Microsoft WordPad

![](_page_33_Picture_300.jpeg)

![](_page_34_Picture_380.jpeg)

![](_page_35_Picture_329.jpeg)

## **Resultados**: Lotus WordPro \*\*

l

|                                 | Perfil 1: ações                         | Perfil 2: ações                         | Perfil 3: ações                           | <b>HELP:</b>                              |
|---------------------------------|-----------------------------------------|-----------------------------------------|-------------------------------------------|-------------------------------------------|
| <b>SubMetas</b>                 | (uso da barra de menus e                | (somente uso da barra de                | (uso da barra de                          | ações sugeridas                           |
|                                 | da barra de ferramentas)                | menus)                                  | ferramentas e da                          |                                           |
|                                 |                                         |                                         | barra de menus)                           |                                           |
| Abrir arquivo desejado          | selecionar <i>Open</i> , no menu        | selecionar Open, no menu                | clicar o botão Open                       | No menu File, escolha Open.               |
|                                 | File                                    | File                                    | selecionar<br>documento<br>$\overline{0}$ | Especifique o documento desejado          |
|                                 | selecionar<br>documento<br>$\mathbf{O}$ | selecionar<br>documento<br>$\mathbf{o}$ | desejado<br>caixa de<br>na                | na caixa de entrada 'File Name'',         |
|                                 | desejado<br>caixa<br>de<br>na           | desejado<br>caixa<br>na<br>de           | entrada "File Name"                       | digitando-o ou selecionando-o da          |
|                                 | entrada "File Name"                     | entrada "File Name"                     | clicar Open                               | lista.                                    |
|                                 | clicar Open                             | clicar Open                             |                                           | Se quiser ver um documento com            |
|                                 |                                         |                                         |                                           | uma extensão diferente, selecione         |
|                                 |                                         |                                         |                                           | o tipo de arquivo da caixa "Files of      |
|                                 |                                         |                                         |                                           | $type$ ".                                 |
|                                 |                                         |                                         |                                           | Clique Open.                              |
| Alterar título: alterar tipo de | selecionar o título                     | selecionar o título                     | selecionar o título                       | Para Tipo de Fonte:                       |
| tamanho da<br>alterar<br>fonte. | Text<br>botão<br>clicar<br>$\Omega$     | selecionar Text Properties,             | Text<br>clicar<br>botão<br>$\Omega$       | selecione o texto ou coloque o            |
| fonte, alinhar centralizado e   | Properties                              | no menu Text                            | Properties                                | cursor na palavra desejada;               |
| colocar em negrito              | clicar na aba de Font,                  | clicar na aba de Font,                  | clicar na aba de Font,                    | clique no botão <i>Font</i> , na barra de |
|                                 | Attribute & Color                       | Attribute & Color                       | Attribute & Color                         | status;                                   |
|                                 | selecionar o nome da fonte,             | selecionar o nome da fonte,             | selecionar o nome da fonte,               | selecione um novo nome de fonte.          |
|                                 | em <i>font name</i> , seu tamanho       | em <i>font name</i> , seu tamanho       | em <i>font name</i> , seu tamanho         | Para Tamanho da Fonte:                    |
|                                 | em size e Bold, em                      | em size e Bold, em                      | em size e Bold, em                        | selecione o texto ou coloque o            |
|                                 | <i>attributes</i>                       | <i>attributes</i>                       | <i>attributes</i>                         | cursor na palavra desejada;               |
|                                 | clicar na aba de Alignment              | clicar na aba de Alignment              | clicar na aba de Alignment                | clique no botão de Size na barra de       |
|                                 | clicar o botão Center                   | clicar o botão Center                   | clicar o botão Center                     | status;                                   |
|                                 |                                         |                                         |                                           | selecione um novo tamanho.                |
|                                 |                                         |                                         |                                           | Para Alinhamento:                         |
|                                 |                                         |                                         |                                           | selecione o parágrafo desejado ou         |
|                                 |                                         |                                         |                                           | coloque o cursor na localização           |

<sup>\*\*</sup> O WordPro apresenta várias formas de acesso as funções para cada opção. Serão apresentadas, aqui, apenas as primeiras apresentadas (às outras é possível chegar através da opção de tópicos relacionados).

![](_page_37_Picture_294.jpeg)

![](_page_38_Picture_489.jpeg)

![](_page_39_Picture_141.jpeg)

## **Resultados**: Sun StarOffice Writer

![](_page_40_Picture_310.jpeg)

![](_page_41_Picture_370.jpeg)

![](_page_42_Picture_158.jpeg)